http://www.zioulas.gr

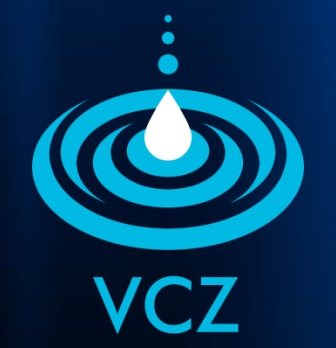

## **Η ΒΟΗΘΕΙΑ ΣΤΟΝ ΥΠΟΛΟΓΙΣΤΗ ΚΕΦ. 6**

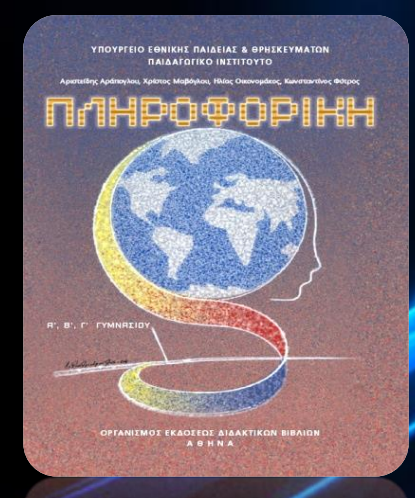

### **ΕΥΑΓΓΕΛΟΣ Χ. ΖΙΟΥΛΑΣ** (ΚΑΘΗΓΗΤΗΣ ΠΛΗΡΟΦΟΡΙΚΗΣ)

## **ΛΕΞΕΙΣ ΚΛΕΙΔΙΑ**

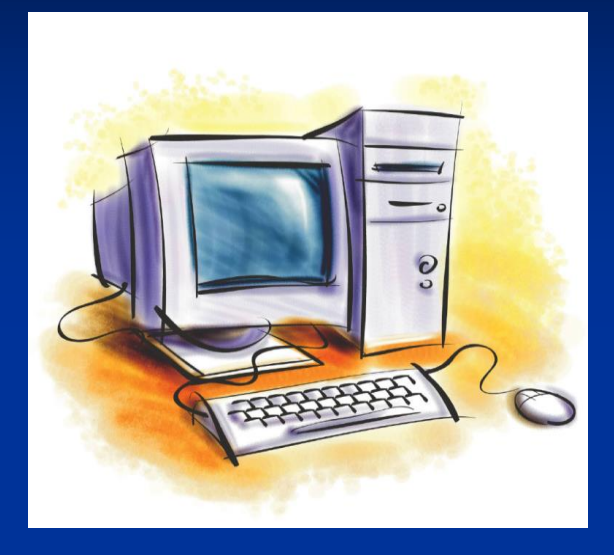

ΣΥΣΤΗΜΑ ΒΟΗΘΕΙΑΣ ΦΟΡΗΤΟ ΕΓΓΡΑΦΟ ΥΠΕΡΚΕΙΜΕΝΟ ΑΝΑΖΗΤΗΣΗ ΟΔΗΓΙΩΝ ΠΙΝΑΚΑΣ ΘΕΜΑΤΩΝ ΕΥΡΕΤΗΡΙΟ ΣΥΝΔΕΣΜΟΣ ΚΟΜΒΟΣ ΘΕΡΜΗ ΛΕΞΗ

## **ON-LINE HELP**

- Οι εφαρμογές λογισμικού σήμερα απαλλάσσουν τους χρήστες από την αγορά βιβλίων και άλλων **εγχειριδίων χρήσης** (user's manuals).
- Εφοδιάζουν τους χρήστες με ένα ενσωματωμένο στο πρόγραμμα **σύστημα βοήθειας** (**On-Line Help**).
- **Η Βοήθεια παρέχεται στους χρήστες υπό μορφή: Φορητού εγγράφου (Adobe .pdf) Υπερκειμένων** (**hypertext**).

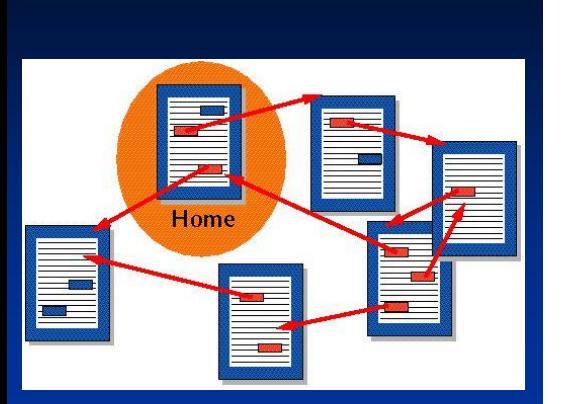

### Μορφή υπερκειμένου

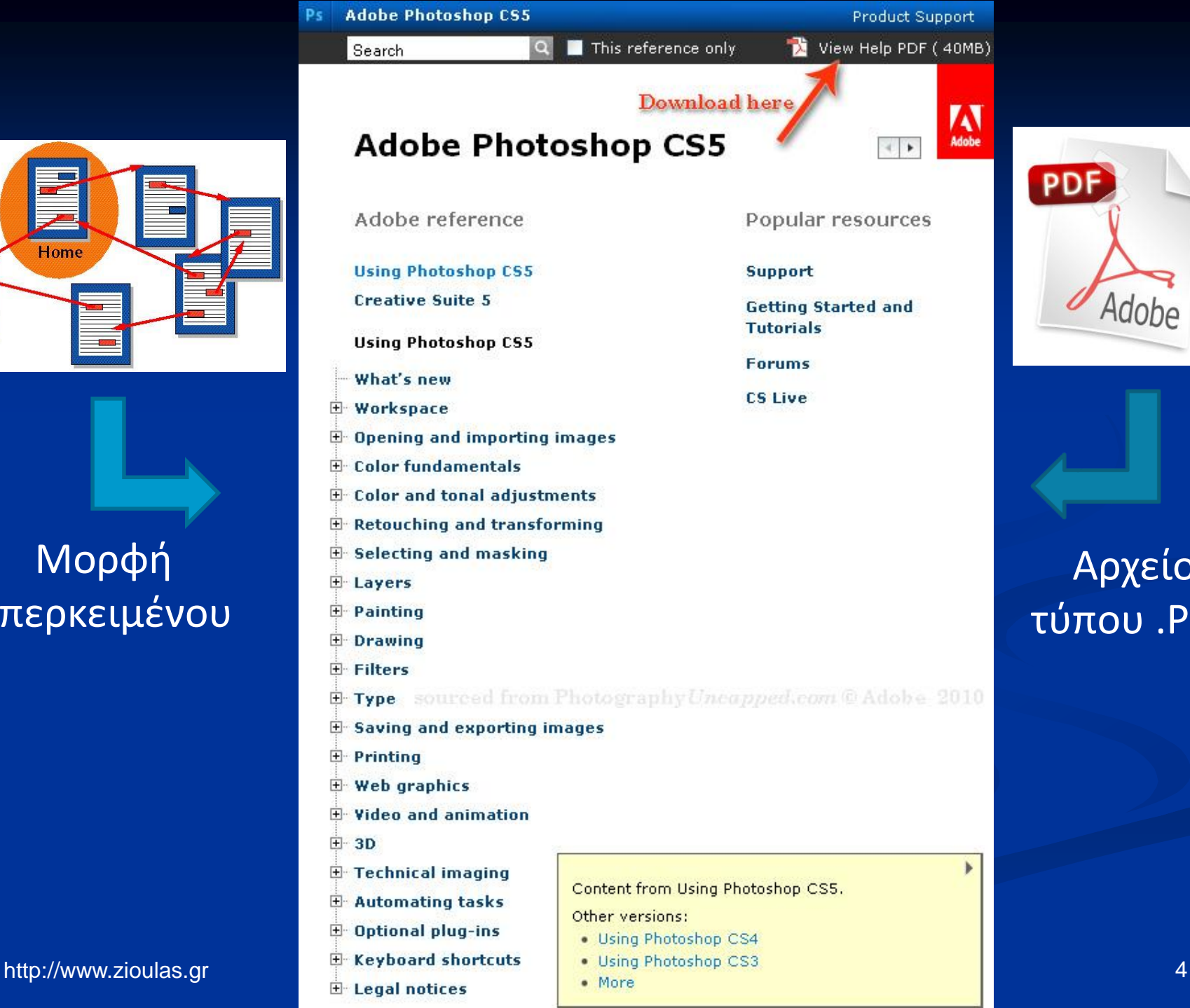

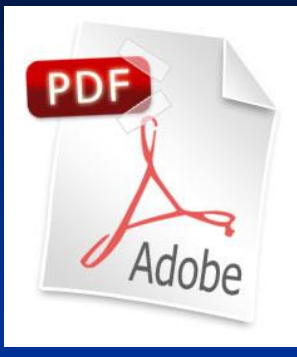

### Αρχείο τύπου .PDF

### **Η βοήθεια στα Windows XP**

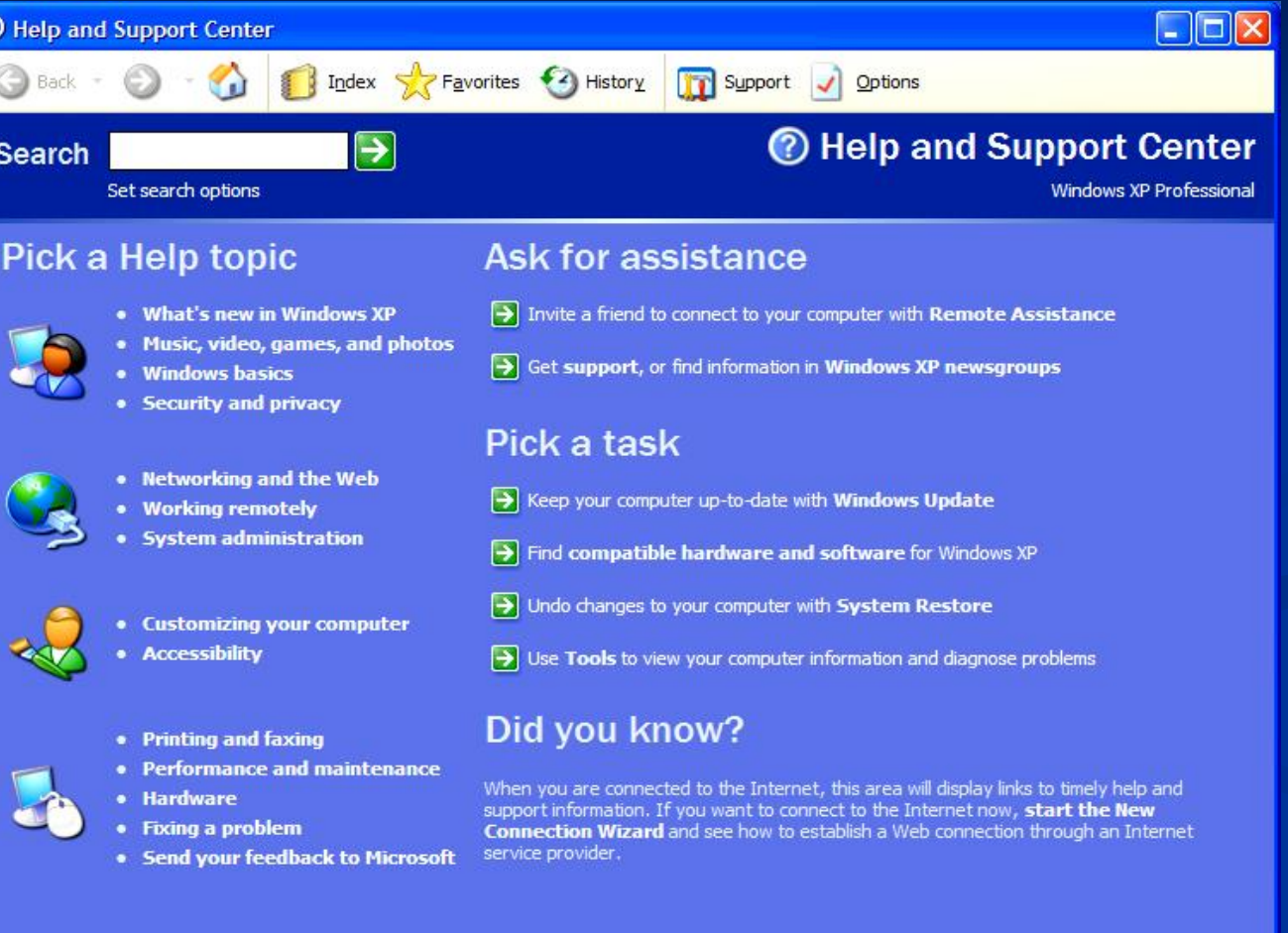

Œ

#### http://www.zioulas.gr Ε. Ζιούλας (Καθηγητής Πληροφορικής) 5

## **Help of Windows 7**

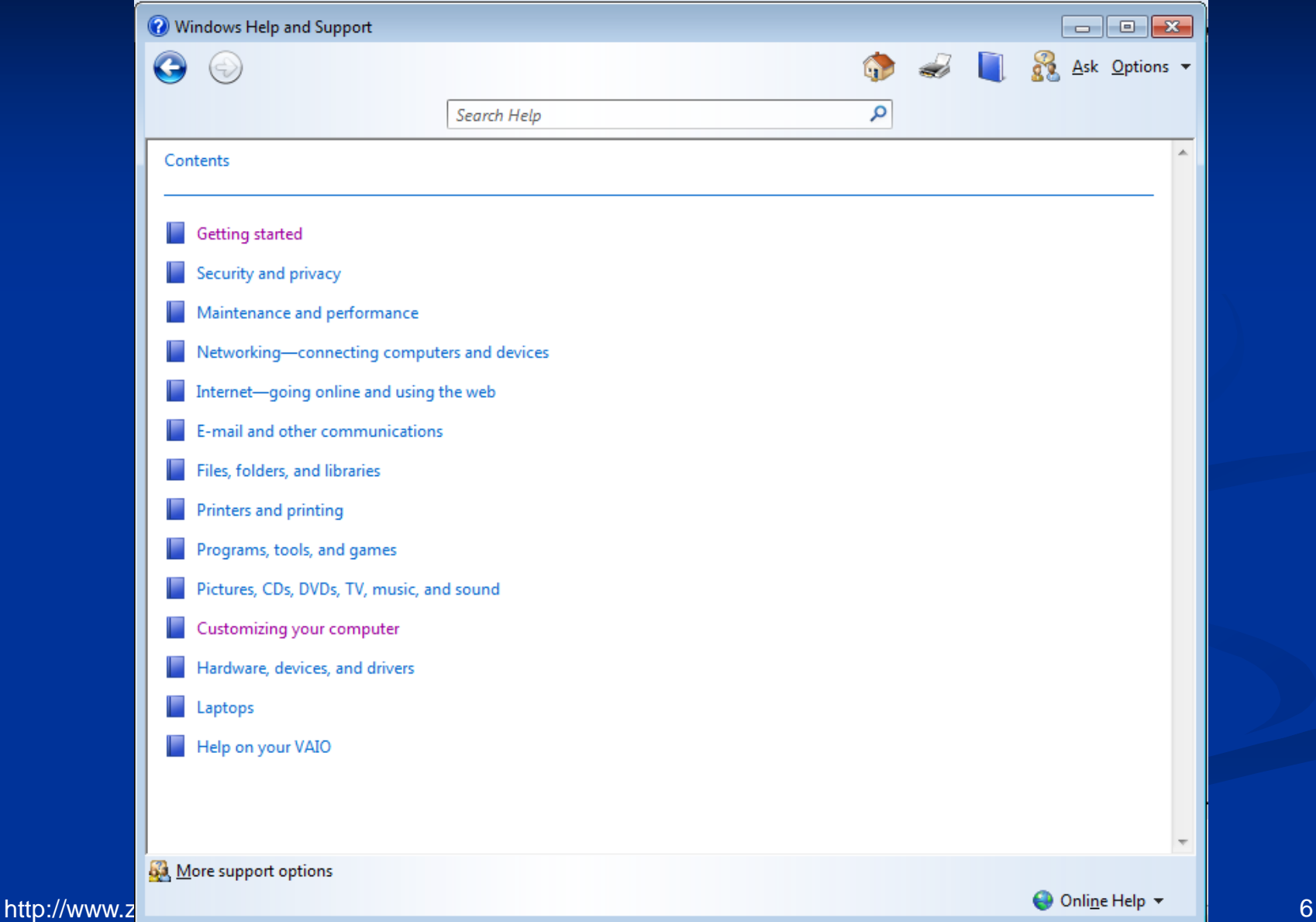

## **ΕΚΚΙΝΗΣΗ ΒΟΗΘΕΙΑΣ**

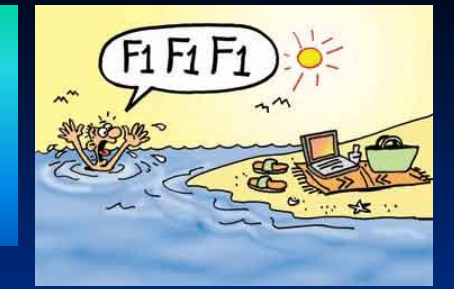

Help

F1

### εντολή στη **γραμμή μενού**

**Favorites** File Felit: View **Tools** 

## πατώντας το **πλήκτρο F1**

## Με το **εικονίδιο** της βοήθειας όπου υπάρχει

### **ΒΑΣΙΚΑ ΕΡΓΑΛΕΙΑ ΒΟΗΘΕΙΑΣ**

**Αναζήτηση Οδηγιών** (Assistance)

**Πίνακας Θεμάτων** (Table of Contents)

**Ευρετήριο - Γλωσσάρι** (Index)

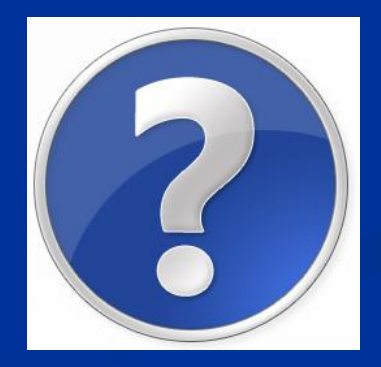

http://www.zioulas.gr Ε. Ζιούλας (Καθηγητής Πληροφορικής) 8

## **ΑΝΑΖΗΤΗΣΗ ΟΔΗΓΙΩΝ (Assistance)**

 Εισάγουμε μια **λέξη κλειδί** ή φράση που περιγράφει περιληπτικά το θέμα που ψάχνουμε.

- Στην συνέχεια εμφανίζεται η **λίστα θεμάτων** και επιλέγοντας αυτό που θέλουμε οδηγούμαστε σε μικρά κείμενα πληροφοριών που λέγονται **κόμβοι** (**nodes**).
- Οι κόμβοι είναι κείμενα που συνδέονται μεταξύ τους με βοήθεια **συνδέσμων** (**links**) όπως οι ιστοσελίδες του παγκόσμιου ιστού.
- Ένας σύνδεσμος της βοήθειας ενεργοποιείται μέσα από **θερμές λέξεις.**
- Οι θερμές λέξεις είναι **υπερκείμενα** (**hypertexts**) με διαφορετικό χρώμα που οδηγούν μέσω συνδέσμων σε άλλα κείμενα.

## **ΑΝΑΖΗΤΗΣΗ ΟΔΗΓΙΩΝ (Assistance)**

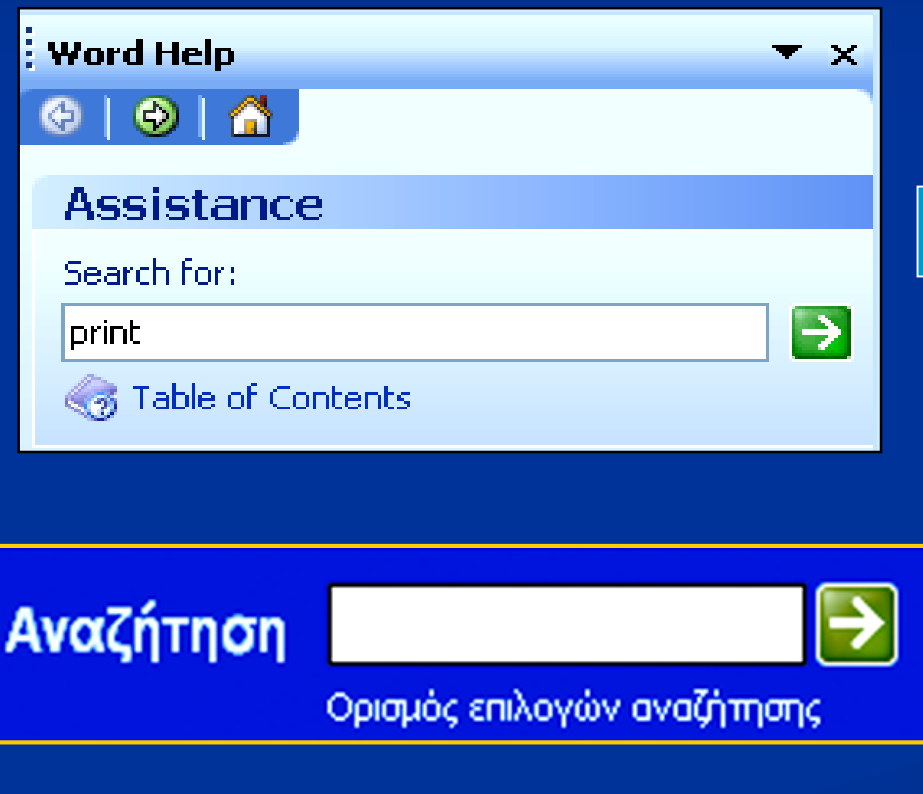

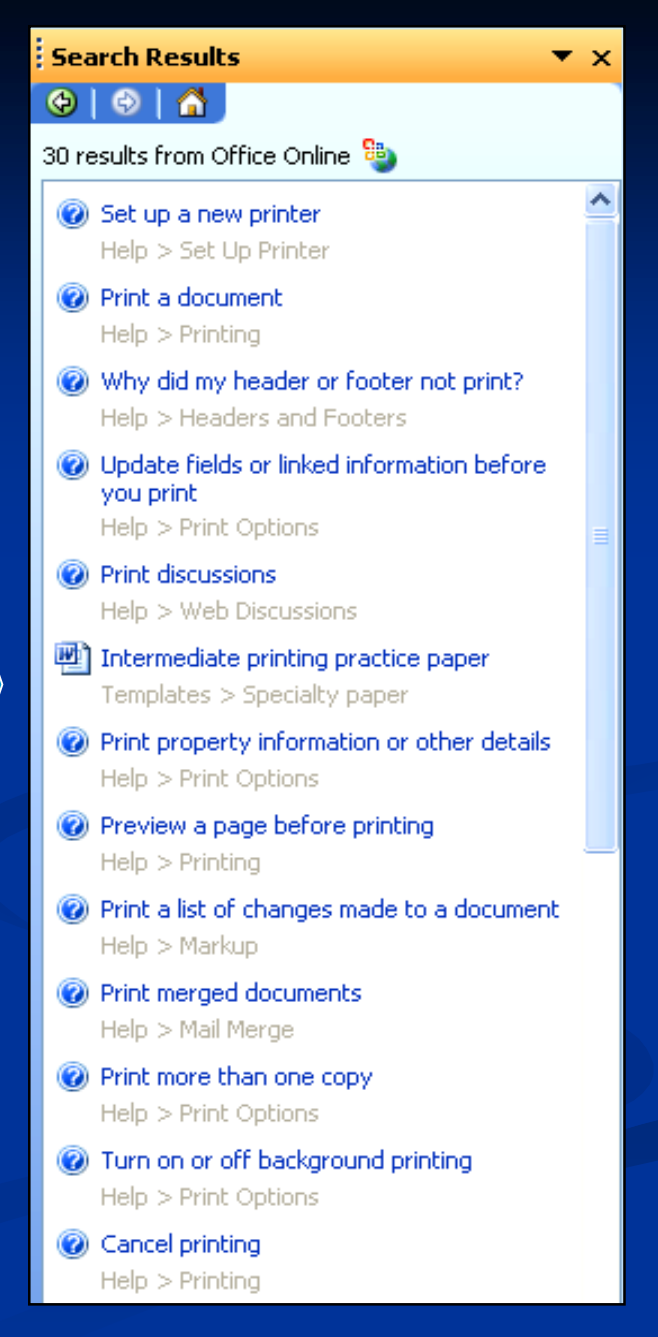

Περιεχόμενα Αναζήτηση

Πληκτρολογήστε μια λέξη-κλειδί προς εύρεση:

εκτύπωση

Δίστα θεμάτων

Επιλογή θέματος προς εμφάνιση:

Αντιμετώπιση προβλημάτων στη συν ▲ Δημιουργία και διανομή συγχωνευμέν Δημιουργία και εκτύπωση ενός φακέλ Δημιουργία και εκτύπωση ετικετών γι| Δημιουργία και εκτύπωση ετικετών γι Δημιουργία και εκτύπωση φακέλων γ..... Δημιουργία και εκτύπωση φόρμας επί Δημιουργία υπομνήματος Διατήρηση αρχικής εμφάνισης κατά τη Δυνατότητες για άτομα με ειδικές ανάν Δυνατότητες του Word για τις γλώσσε Εκτύπωση δεδομένων από φόρμα στ Εκτύπωση διπλωμένου φυλλαδίου Εκτύπωση εγγράφου Εκτύπωση εννοάφου όπου ευφανίζο<sup>τ</sup>

Εμφάνιση

#### Εκτύπωση εγγράφου

**⊜**, στη γραμμή Μπορείτε να εκτυπώσετε το ενεργό έγγραφο, κάνοντας κλικ στο κουμπί Εκτύπωση εργαλείων Βασική.

Ακολουθούν μερικοί επιπλέον τρόποι προεπισκόπησης ή εκτύπωσης εγγράφου.

#### Εμφάνιση κάθε σελίδας όπως θα είναι όταν εκτυπωθεί

**Β** Προεπισκόπηση εγγράφου

#### Εκτυπώστε ολόκληρο το έγγραφο ή ένα μέρος του

- ▼ Εκτύπωση περιοχής σελίδων
- Από το μενού **Αρχείο**, κάντε κλικ στην εντολή **Εκτύπωση.** 1.
- Κάτω από την ένδειξη **Περιοχή εκτύπωσης,** καθορίστε το τμήμα του εγγράφου που θέλετε να 2. εκτυπώσετε.

Εάν κάνετε κλικ στην επιλογή **Σελίδες,** πρέπει να εισαγάγετε επίσης τους αριθμούς σελίδων, τις περιοχές σελίδων που θέλετε να συμπεριλάβετε ή και τα δύο.

Σημείωση Μπορείτε επίσης να επιλέξετε το τμήμα του εγγράφου, το οποίο θέλετε να εκτυπώσετε. Κάντε κλικ στην εντολή **Εκτύπωση** του μενού **Αρχείο** και στη συνέχεια κάντε κλικ στο κουμπ**ί Επιλογές.** 

- Εκτύπωση μόνο μονών ή ζυγών σελίδων
- Εκτύπωση συγκεκριμένων σελίδων και ενοτήτων
- Εκτύπωση εγγράφου με διαφορετική μορφή
- Εκτύπωση <mark>προχείρου</mark>
- Εκτύπωση με αντίστροφη σειρά

### **Η οθόνη της «Βοήθειας» για την εκτύπωση εγγράφου**

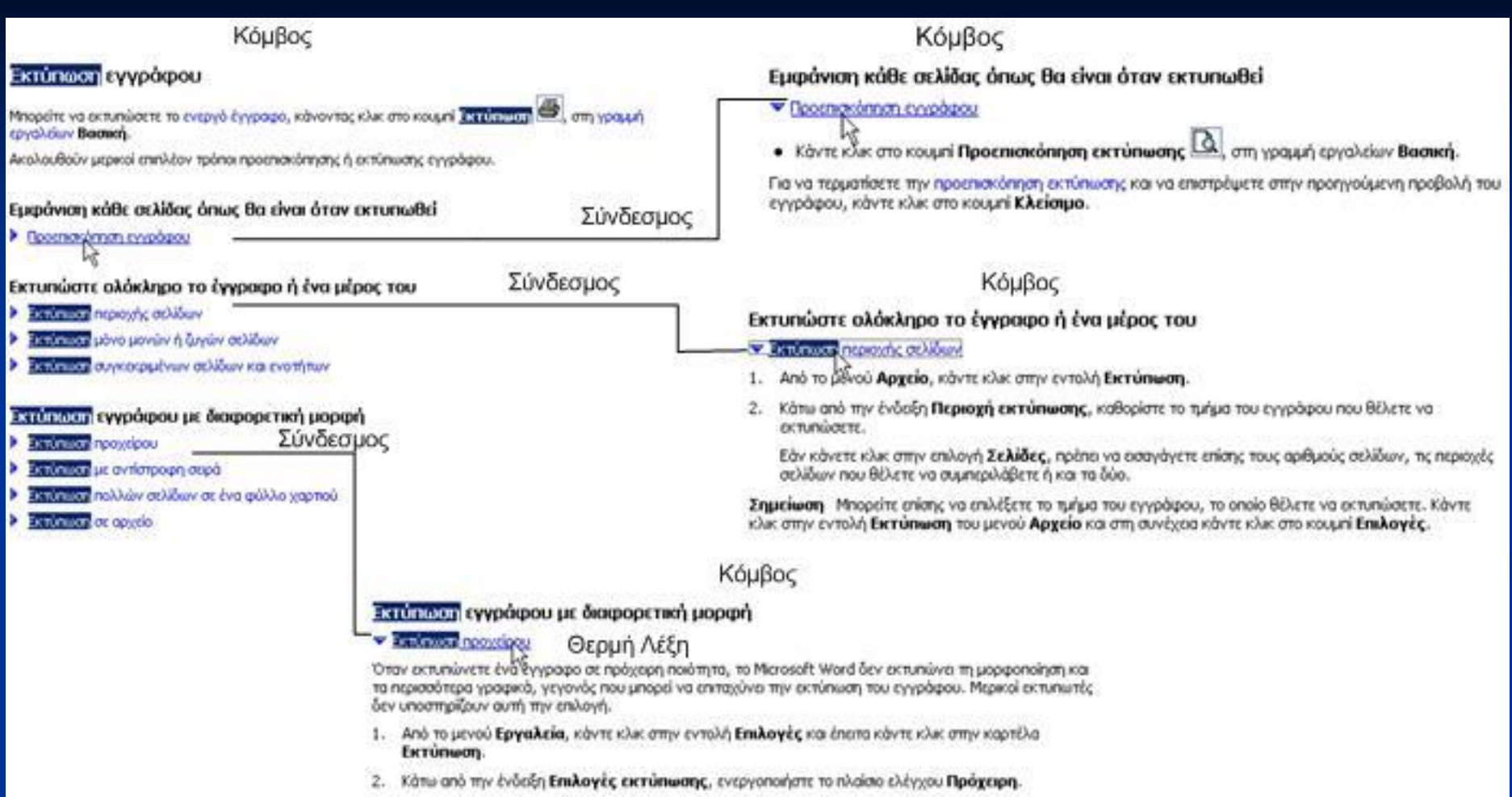

### **Τα κείμενα της βοήθειας αποτελούν ένα υπερκείμενο, που μας επιτρέπει να ακολουθούμε το δικό μας μονοπάτι ανάγνωσης.**

## **ΠΙΝΑΚΑΣ ΘΕΜΑΤΩΝ (Contents)**

- Παρέχει μια λίστα από **έτοιμα θέματα** βοήθειας στον χρήστη, οργανωμένα ανά κατηγορίες ενδιαφέροντος.
- Ο χρήστης επιλέγει το θέμα μέσω **θερμών λέξεων** ή φράσεων.
- Στα αριστερά του παραθύρου επιλέγουμε τον τρόπο της αναζήτησης και στα δεξιά εμφανίζονται τα αποτελέσματα.
- Συνήθως ο τρόπος αυτός απευθύνεται σε πιο αρχαρίους χρήστες.

### **Word Help**

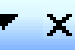

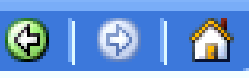

### **Table of Contents**

Startup and Settings Creating Documents Wiewing and Navigating Documents **Formatting Documents Working with Text** Working with Graphics and Charts **UD** Printing @Address and print an envelope in Outlook **O**Print a document **O** Print a folded booklet Print a document to a file @Cancel printing **B** Edit text in print preview @Troubleshoot printing **O** Preview a page before printing Set Up Printer **Print Options** 

**Η βοήθεια στο λειτουργικό σύστημα Windows ΧΡ υπό μορφή πίνακα περιεχομένων**

### **ΠΙΝΑΚΑΣ ΘΕΜΑΤΩΝ (Table of Contents)**

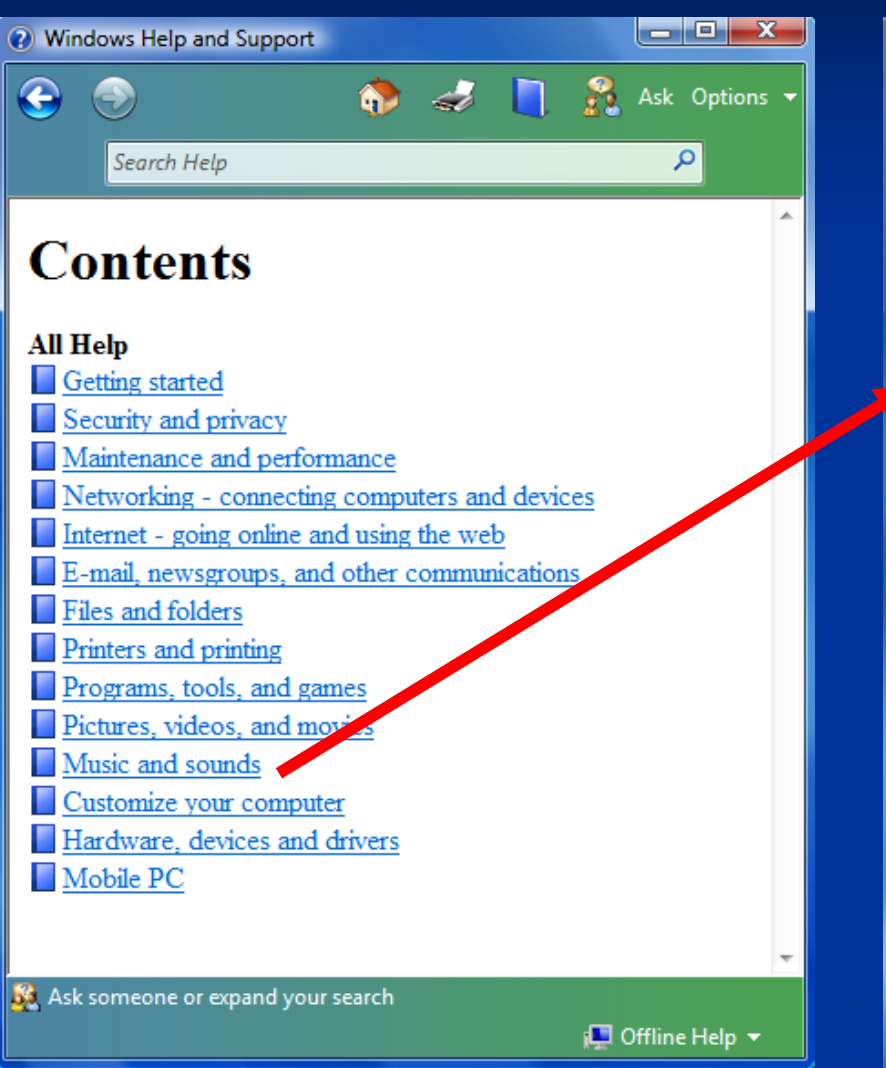

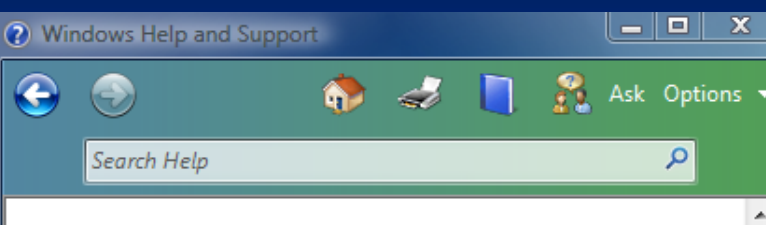

#### **E** Show all

### Play an audio or video file

You can use Windows Media Player to play digital media files that are in your Player library, on your computer or a network folder, or on a Web site.

If you find that files play back too quickly in the Player, try installing new drivers for your sound card. For more information, see the manufacturer's Web site or check for driver updates on the Windows Update Web site.

#### If To play a file in your library

1. Click the Library tab, and then browse or search for the item that you want to play.

If the library doesn't display the media type you are looking for (for example, it shows your music but you

Ask someone or expand your search

i<sup>■</sup> Offline Help ▼

#### http://www.zioulas.gr Ε. Ζιούλας (Καθηγητής Πληροφορικής) 15

#### Περιεχόμενα | Ευρετήριο | Αναζήτηση | 1 | ▶ Εισανωνή στα Windows 2000 Professir ▲ **Ο** Αρχεία και φάκελοι **(Q)** Επισκόπηση αρχείων και φακέλων Για να ανοίξετε ένα αρχείο ή φάκελο  $\overline{\mathbf{2}}$ Αποθήκευση, ενός αρχείου  $\overline{\mathbf{2}}$ Δηνμιουργία νέδυ φακέλου  $\overline{\mathbf{2}}$ Αντιγραφή ή μετακίνηση ενός αρχεί  $\overline{\mathbf{2}}$ Αντιγραφή ενός αρχείου ή φακέλου  $\overline{2}$ Αλλάξτε το όνομα αρχείου ή φακέλι  $\overline{?}$ Διαγραφή ενός αρχείου ή φακέλου  $\overline{\mathbf{2}}$ Διαγραφή ή αποκατάσταση αρχείω  $\overline{\mathbf{2}}$ Αναζήτηση ενός αρχείου ή φακέλοι  $\overline{?}$ - Δημιουργία συντόμευσης μέσα σε (  $\overline{\mathbf{2}}$ Άνοιγμα κοινόχρηστου φακέλου σε [?] Αλλαγή ιδιοτήτων αρχείου ή φακέλς Internet, ηλεκτρονικό ταχυδρομείο και ε Εργασία με προγράμματα Προσαρμογή του υπολογιστή σας Υλικό Εκτύπωση

#### Για να αποθηκεύσετε ένα αρχείο

- 1. Στο μενού Αρχείο στο προγράμματος που χρησιμοποιείτε, κάντε κλικ στην εντολή **Αποθήκευση.**
- 2. Εάν δεν έχετε αποθηκεύσει το αρχείο σας προηγουμένως, πληκτρολογήστε ένα όνομα για το αρχείο στο πλαίσιο **Όνομα αρχείου.**

#### ⊠ Σημείωση

• Για να αποθηκεύσετε ένα αντίγραφο αρχείου με διαφορετικό όνομα, σε διαφορετική θέση, στο μενού Αρχείο, κάντε κλικ στην εντολή Αποθήκευση ως και έπειτα καθορίστε ένα όνομα αρχείου και μια θέση στην οποία θέλετε να αποθηκεύσετε το αρχείο σας.

#### Σχετικά θέματα

**Η βοήθεια του λειτουργικού συστήματος Windows 2000 μας παρέχει αναλυτικό πίνακα περιεχομένων, ώστε να μας διευκολύνει να βρούμε τις οδηγίες που θέλουμε**

### **ΕΥΡΕΤΗΡΙΟ ΟΡΩΝ (Index)**

 Παρέχει με αλφαβητική σειρά ένα **λεξικό όρων** του υπολογιστή.

 Οι όροι που αναλύονται είναι και ελληνικοί και αγγλικοί.

 Το ευρετήριο αποτελεί βασικό εργαλείο βοήθειας στο Κέντρο Βοήθειας και Υποστήριξης (**Help & Support Center**) των Windows.

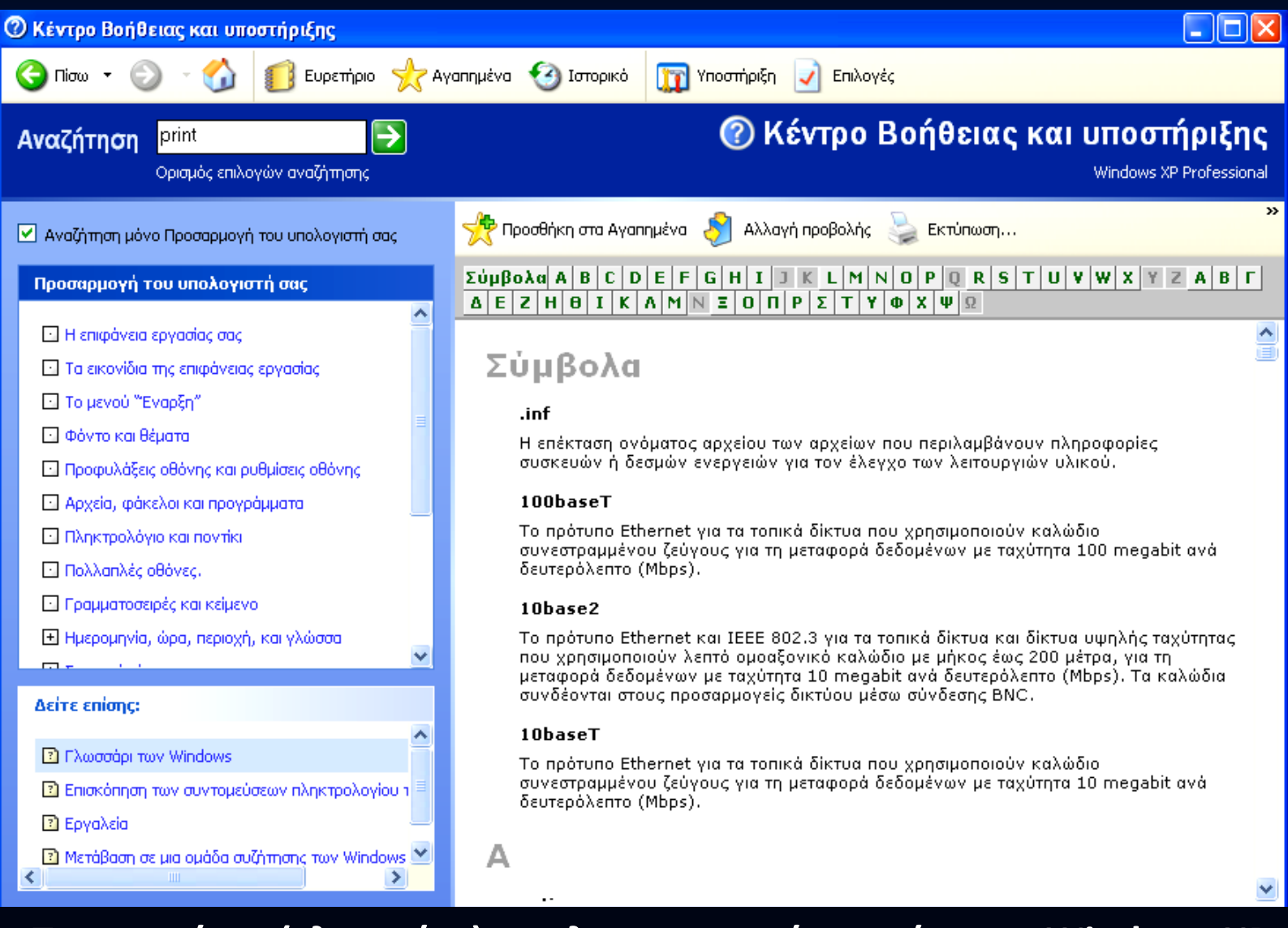

### **Το ευρετήριο (γλωσσάρι) του λειτουργικού συστήματος Windows ΧΡ**

## **ΔΡΑΣΤΗΡΙΟΤΗΤΑ 1**

### Σχολικό βιβλίο, Δραστηριότητα 6, σελ. 144

Χρησιμοποιήστε το Θεματικό Κατάλογο της Βοήθειας του Επεξεργαστή Κειμένου του σχολικού εργαστηρίου, για να πάρετε πληροφορίες για τον τρόπο χρήσης των εικόνων.

# **ΔΡΑΣΤΗΡΙΟΤΗΤΑ 2**

### Σχολικό βιβλίο, Δραστηριότητα 7, σελ. 144

Κατά την πλοήγηση στον Παγκόσμιο Ιστό επισκεφτήκατε έναν δικτυακό τόπο που σας άρεσε και θέλετε να φυλάξετε τη διεύθυνσή του στο λογισμικό πλοήγησης.

Κάνοντας χρήση της Βοήθειας του λογισμικού πλοήγησης βρείτε πληροφορίες για τον τρόπο αποθήκευσης της σελίδας στο φάκελο Αγαπημένα.

# **ΔΡΑΣΤΗΡΙΟΤΗΤΑ 3**

### Σχολικό βιβλίο, Δραστηριότητα 8, σελ. 144

Περιηγηθείτε στη Βοήθεια του Λειτουργικού Συστήματος των υπολογιστών του σχολικού εργαστηρίου. Χρησιμοποιώντας το Ευρετήριο βρείτε πώς μπορούμε να αναζητήσουμε ένα αρχείο, που δεν ξέρουμε σε ποιο φάκελο το έχουμε αποθηκεύσει.